### Excel Exercise: Demonstration of the Central Limit Theorem

In this exercise, you will …

- 1. Create tables of random numbers on multiple sheets in an Excel workbook;
- 2. Calculate means of subsets of these random numbers;
- 3. Calculate the descriptive statistics of the random numbers and of the means;
- 4. Compare the frequency distribution of the means with the *normal distribution*;
- 5. Graph the frequency distributions of the random numbers, means, and normal distribution;
- 6. Observe the behavior of these distributions as the set of random number changes.
- 7. Interpret your observations in terms of the Central Limit Theorem

In completing this exercise, you will probably learn a few new tricks in working with Excel. The primary text reference for this exercise is Triola, Ch. 5, esp. Section 5-5.

Before starting this exercise, complete the worksheet on the Uniform Distribution.

## *IMPORTANT: Read each pair of paragraphs, the corresponding "Operation" and "Comments," COMPLETELY before actually carrying out the operation described. Do not proceed to the next step until you understand what you have done and what has happened as a result.*

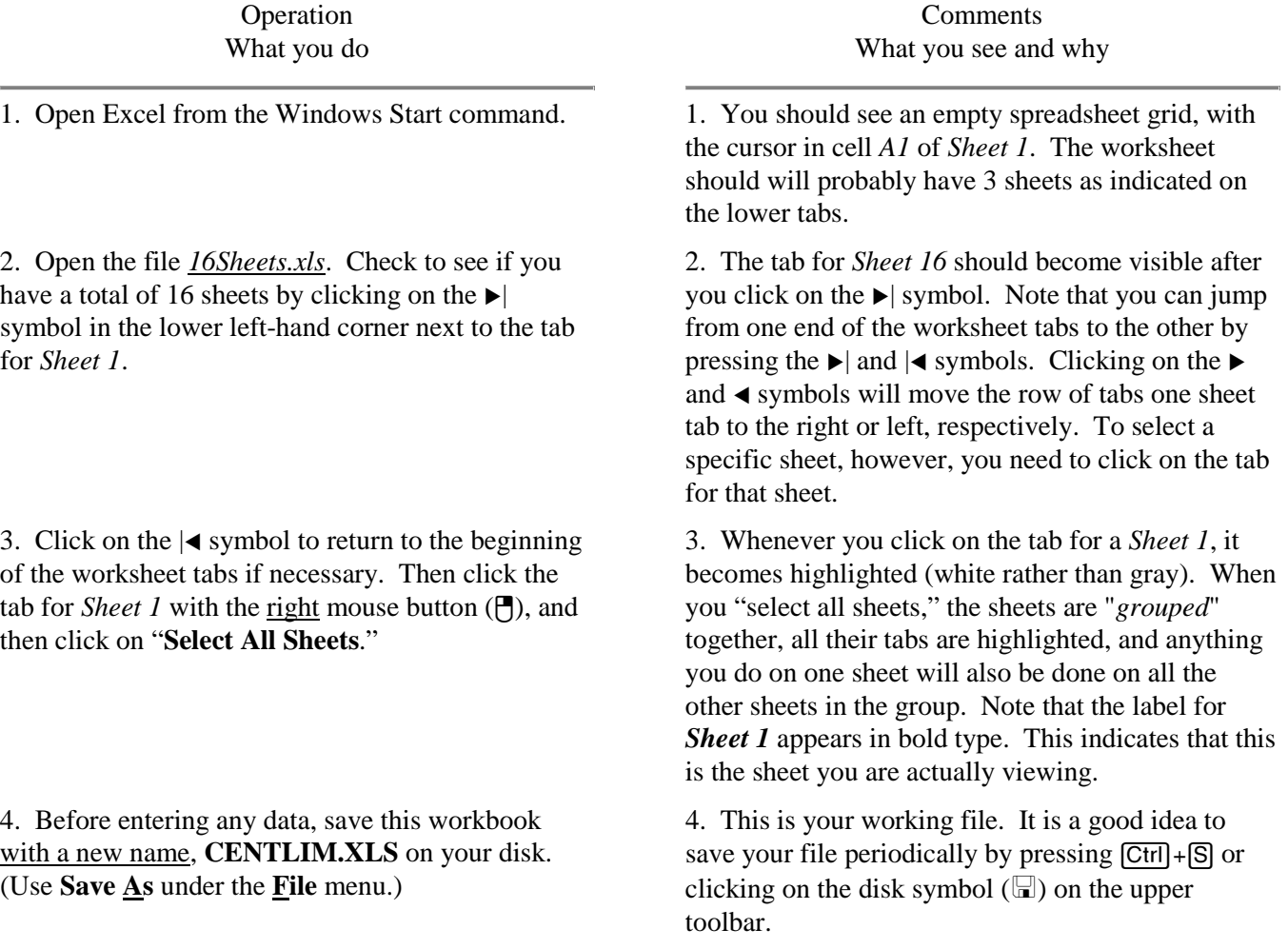

The next series of steps creates a large quantity of "random numbers," 1,000 on each of the sixteen sheets. These numbers will serve as the population to be analyzed. These should approximate the behavior of a uniform probability distribution where the occurrence of each value of *x* is equally probable for  $0 \le x \le 1$ .

5. Click on cell *A1* on *Sheet 1*. Type in the formula  $=$ rand() and press the  $[Enter]$  key. A decimal number between *0* and *1* should appear in cell. Click on the tabs of the other sheets. A different number will appear in cell *A1* of these sheets.

6. Return to *Sheet 1* by clicking on its tab. Regroup all 16 sheets as described in step (3) above. Click on cell *A1* to make it the active cell. Then move the mouse pointer over the small square in the lower right-hand corner of the cell (the *Fill Handle*); the cursor pointer should become a small plus sign (+). When this occurs, hold down the left mouse button and drag across 10 columns to cell *J1* so that all ten cells are highlighted. Release the mouse button. A different number appears in each of the ten cells and the entire row is highlighted.

7. With the entire row still highlighted (do NOT click on any of the cells) drag the *fill handle* (the small square in the lower left hand corner of cell *J1*) down to cell *J100*. Release the mouse button.

8. Press the function key  $\boxed{F9}$  several times. Note the values all change each time. Look at other sheets. They will have different values as well and these also change when you press  $\boxed{F9}$ . Before moving to the next step, be sure all sheets are grouped and all filled cells are still highlighted.

9. While all 16 sheets are grouped, press  $[CH] + [C]$  to copy the cells; a flickering dashed line will appear around them. On the **Edit** menu, select **Paste Special** and then the buttons for **Paste: Values** and **Operation: None; press OK. Press Ctrl + Homel to** return to cell  $AI$  and then the  $\overline{|\textsf{Esc}|}$  key to end the copy selection.

10. Click on the tab for *Sheet 1* with the right mouse button ( $\uparrow$ ), and select "**Ungroup sheets**." Save your file by pressing  $[CH] + [S]$  or clicking on the disk icon  $(\Box)$  on the upper toolbar.

## Operation Comments

5. The function *RAND()* generates a random number between *0* and *1*. Every time Excel does a calculation, a new random number is generated, and a different number is produced for each occurrence of the function, which is why the numbers are different on every sheet. You can confirm that the numbers change with each calculation by pressing the  $\overline{F9}$  key, which causes the Excel to recalculate all the functions in the workbook.

6. You have just generated 160 different random numbers, ten on each of the sixteen sheets. The square in the lower right-hand corner of the active cell is called the *fill handle*. It can be used to copy numbers, formulae, or series of numbers across a row of cells or up or down a column of cells. Do you understand why each of the ten numbers on *Sheet 1* is different from the others, even though they each contain the same function?

Include your answer this question in your response to this exercise..

7. When you released the mouse button, all the cells from *A1* to *J100* on each of the sixteen worksheets should have filled, each with a different random number, for a total of 16,000 random numbers. presumably uniformly distributed between 0 and 1.

8. Each value of *rand()* is recalculated each time you press [F9], a key you can use to recalculate the spreadsheet at any time, without entering new data. Normally all cells are also recalculated each time you make a change or enter something into any cell.

9. Note that the *=rand()* in A1 has become a number, and there are different values in each cell on every sheet. When you copy a formula and then Paste Special: Values instead of the normal Paste, the formula is evaluated. Each occurrence of the rand() function is separately evaluated in this operation. Pressing [Ctrl]+[Home] always takes you to cell *A1* at the top of a page.

10. This is the last reminder to save your file. But remember to do it periodically, in case of a power failure or other gremlin.

You are ready to add a two more sheets and analyze the data you have created, first by taking the mean of a large number (1,000) of samples, each sample consisting of sixteen units of the population of 16,000 uniformly distributed random numbers.

11. With *Sheet 1* selected as the only active sheet, press  $\sqrt{\text{Shift}} + \sqrt{\text{Fit}}$  two (2) times. Click the right mouse button on the tab of each of the two new sheets that appear, select "**Rename**," and name the very first sheet (originally *Sheet 18*) "**Analysis**," and the second (originally *Sheet 17*) "**Means**."

12. Select cell *A1* of the *Means* sheet. Be sure none of the sheets are grouped together. Enter the formula, **=average(sheet1:sheet16!a1:a1)** in the cell.

13 Be sure cell *A1* of the *Means* sheet is selected. Then, just as you did in steps and , drag the *fill handle* of the cell to cell *J1* and then, after releasing the mouse button briefly, drag the *fill handle* from cell *J1* down to cell *J100* and release the mouse button. When all the cells from *A1* to *J100* are filled with numbers, press  $\boxed{\text{Ctrl}} + \boxed{\text{Home}}$  to return to cell *A1* and unselect the remaining cells. Look at the range of values in the cells and compare them with the values in the cells on *Sheets 1-16*.

# Operation Comments

11. The key combination  $[Shift] + [F1]$  is a "keyboard shortcut" which enables you to do a routine process quickly. You can find all the keyboard shortcuts by double clicking on the Help button or selecting Contents from the Help menu and entering the word **keyboard**.

12. A number, probably between 0.4 and 0.6, should appear in the cell. This is the mean (average) of the sixteen random numbers in cell *A1* on each of the sixteen sheets underneath it. The "sheet1:sheet16!" tells Excel you want to include the relevant cells on *Sheets 1-16*, but the cell range on each sheet only includes cell *A1*..

13. When it stops filling the cells and does its calculation, Excel presents you with 1000 numbers; each number is the mean of the 16 different random numbers in the cells in the corresponding row and column in the sheets below it. Before proceeding and doing the actual calculations, think about how these means compare to the mean of the entire set of 16,000 random numbers. Why are they all not the same? What is the mean of the means? What do you think is the approximate value of the standard deviations of the entire set of 16,000 random numbers and of the set of 1000 means (Hint: Remember that it's a uniform random distribution)?

In the next few steps, you will calculate the descriptive statistics of both the population and the sample. To save you entering a large number of individual formulae, the instructions will guide you through several labor-saving tricks available in Excel. After you complete each step, you should pause briefly and analyze exactly what you did and what it accomplished.

14 Select *Analysis* as the active sheet. In cell *A1*, enter your name. Click on cell *I1* and type today's date in the form *mm/dd*. Then starting in row 23, type in the following table:

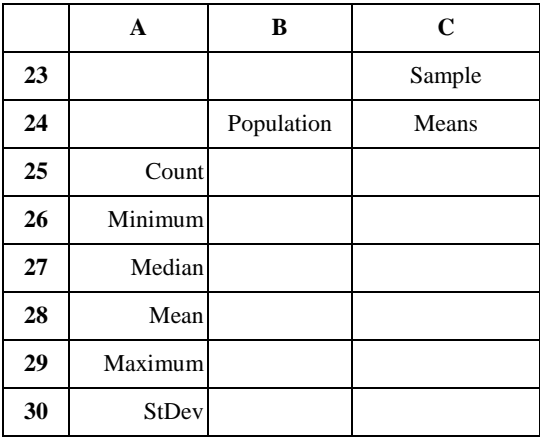

14. Since it is not preceded by an  $=$  sign, Excel interprets the "*mm/dd*" as a date; note that the date may appear differently in the cell, depending on the default format and appears as "*m/dd/yyyy*" in the formula bar.\* The remainder of this step sets up the table for the first set of descriptive statistics. Format cells *A25-A30* as right justified and *B23-C24* as centered.

\* Another way of assuring that "*mm/dd*" is recognized as a date is to press  $\boxed{Ctrl}$  + $\boxed{D}$  (you will not notice any effect) before entering the date.

15. In cell *B25*, enter the formula **=COUNT(Sheet1:Sheet16!\$a\$1:\$j\$100)** Be sure to include the "!" and "\$" as indicated.

16 Then select cell *B25* and drag its *fill handle* down to cell *B30*. The formula in *B25* is copied exactly to cells *B26-B30*. Click on each of these cells and in the formula bar, edit the formula in each of these cells so that it contains the function indicated, with the same cell range, as indicated below:

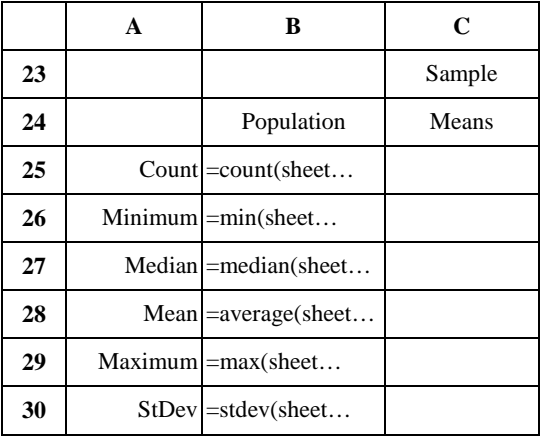

17. To get the descriptive statistics for the sample means, first highlight cells *B25-B30* and drag the *fill handle* across to column *C*. Then edit the function in each cell by replacing the sheet reference **Sheet1:Sheet16!** with the reference **means!**, so that the range reference for each formula reads **means!\$A\$1:\$J\$100**.

18. Now calculate two more numbers, which should help characterize the means: In cell *B31* type **Sample Size** and in *B32* type **Exp. StDev of Means**; format both cells as right justified. Then in cell *C31*, enter the formula, **=count(Sheet1:Sheet16!a1:a1)**, and in cell *C32* the formula, **=B30/sqrt(C31)**.

### Operation Comments

15. The number *16000* should appear in cell *B25*, if everything up to this point has been done correctly. As in step , the "sheet1:sheet16!" indicates you want to include data on all of those sheets, but this time, the "\$a\$1:\$j\$100" indicates you want to include all the data on each sheet using absolute references, *i.e.*, when the formula is copied, the cell references stay constant. Note the *a* and *j* become capitalized.

16. By copying the formula down the column, you retain the references to the same range of cells, the 16,000 numbers in cells *A1-J100* on *Sheets 1-16*. Thus you only need to edit the name of the function. The easiest way to edit the function name is to highlight just the name with the mouse, type in the new function name, and then press **Enter** or click with the mouse on the green check mark  $(\sqrt{)}$  on the formula bar. Examine the values that appear in cells *B26-B30*. Are they consistent with your expectations? If not, or you think there is an error, you should probably consult with your faculty before proceeding. If necessary, format the value in *B26* (the Minimum) to standard decimal notation, *e.g.*, 0.0003 instead of the Scientific notation form of 3.2E-4 that may appear. To do this, on the menu bar select Format and Cells (or press  $[CH] + [1]$  for a keyboard shortcut) and select Category *Number*. Press OK. Then use the Increase Decimal  $\binom{100}{100}$ and/or Decrease Decimal  $\left( \cdot \right)$  buttons in the formula bar to get an appropriate number of digits..

17. By this time you should have a good understanding of what you have done and what the numbers in cells *C25-C30* mean. Are they consistent with what you predicted in step 13? Are there any that surprise you?

18. According to the Central Limit Theorem, the standard deviation of the sample means of a population is approximately equal to the standard deviation for the population divided by the square root of the size of the samples. Is your result consistent with this?

Now that you have calculated the descriptive statistics, you will determine the frequency distributions of both the populations and the means and compare the distribution of the sample means with the normal distribution. This uses the "array formula" for frequency, which requires that you enter the formula in an unusual way, as described in Step 21.

## Operation Comments

19. Start by entering the headings shown in the opposite column in the cell range *E23-I25* and center them. Then select the range *G23-I23*, and click on the Center Across Columns (or Merge and Center) button  $(\mathbf{E})$  on the toolbar to center the word "Frequency" across those three cells.

20. In cell *E36*, (note: *E36*, not *E26*), type the formula **=\$B\$28**; be sure to include both \$ signs. In  $E35$  enter  $=E36-0.05$  (no  $\frac{6}{3}$  signs this time), and with *E35* as the active cell, drag its *fill handle* up to *E27*. Enter the number **0** in cell *E26*. Then, in cell *E37*, enter the formula  $=E36+0.05$  (again, no \$ signs) and using a *fill handle* copy this formula down to fill cells *E38-E45*. Enter the number **1** in cell *E46*. Finally, enter the formula **=(E26+E27)/2** in cell *F27* and copy this formula to fill cells *F28-F46*. Select all the cells *E26-F46* and use the Increase Decimal button to set them to three decimal places, *e.g.*, 0.498.

21. Starting with cell *G26* select the empty cells *G26-G46*. Without pressing **Enter**, type the formula **=frequency(sheet1:sheet16!a1:j100,e26:e46)**; then hold down both the Ctrl and Shift keys and press the **Enter** key.

Click on cell *G47*, then on the  $\Sigma$  symbol in the upper toolbar; confirm that the formula *=SUM(G26:G46)* appears in the toolbar and press [Enter]. The total should be 16,000.

22. Now determine the frequency distribution of the 1000 means by highlighting cells *H26-H46*, typing in the function

**=frequency(means!a1:j100,e26:e46)**, and pressing  $[C<sup>tr</sup>] + [Shift] + [Enter]$ . Confirm that the total number of means is 1000 by calculating the sum of H26:H46 in H47.

19. Type in the labels as shown below; the final form will have "Frequency" centered across cells *G23-I23*.

|    | E   |          | G         | н      |                                                         |
|----|-----|----------|-----------|--------|---------------------------------------------------------|
|    |     |          | Frequency |        |                                                         |
| 24 | Top | Midpoint |           | Sample | Normal                                                  |
| 25 |     |          |           |        | of Range   of Range   Population   Means   Distribution |

20. By this time you should be familiar with the techniques of entering and copying formulae. Column *E* should end up with a series of numbers, with the mean of the population data as the midpoint and with a difference of 0.050 between adjacent numbers, except that the endpoints are fixed at 0.000 and 1.000. Similarly column *F* contains a similar set of numbers, each halfway between the adjacent number in column *E* and the one just above it. These two columns contain the upper limits and midpoints, respectively, of the "bins" of frequency distribution.

21. Excel's *frequency* function has the form FREQUENCY(data-array,bins-array), and creates an array of numbers showing the frequency of the numbers in the full set of cells identified by the dataarray, according to the bins set in the bins-array. When entering any array function such as frequency, Excel requires that you press  $[Ctrl] + [Shift] + [Enter]$ rather than  $[Enter]$  alone. Column  $G$  should now contain the frequency distribution of the population of 16,000 random numbers, centered around the mean of those numbers

22. Compare the frequency distributions of the population and the sample means. How do they differ and why? Are they consistent with your predictions of the standard deviations in step 13? Take a few minutes to review what you have done to this point and make sure you understand the population data, the sample means, their descriptive statistics and their frequency distributions.

The next step calculates the frequency distribution of the for 1000 numbers with the same mean and standard deviation as those for the sample means.

23. In cell *I27* type the following formula: **=(NORMDIST(E27,\$C\$28,\$C\$30,TRUE)- NORMDIST(E26,\$C\$28,\$C\$30,TRUE))\*1000** and copy it down to fill cells *I28-I46*. Format the numbers in these cells as integers, *i.e.*, no digits after the decimal point, by pressing  $[CH] + [1]$ , and selecting Category *number* and Decimal Places *0* (Code *0* in Excel 5) as the format rather than the *scientific* notation category the numbers appear in initially. Compare the values in column *I* with those in column *H*. Also confirm that the sum of the values in column *I* is also 1000.

# Operation Comments

23. The *NORMDIST* function calculates the value of the *normal distribution* for a given *x* value. The formula in Excel is *NORMDIST(x,mean,stdev, cumulative)*, where the variable *cumulative* is a switch that tells it whether to calculate the value of the distribution curve at the point *x* (*cumulative*=FALSE) or to calculate the total area under the curve to the value *x* (*cumulative*=TRUE). By subtracting the value of the function for *x-0.05* from its value at *x*, we obtain the area under the curve between the two values. By multiplying it by 1000, the total number of sample means, for values of *x* between 0 and 1, we obtain the expected frequency distribution of means if they were normally distributed.

The penultimate step in this analysis is to display the three frequency distributions graphically. We will use the *midpoints* of the ranges rather than the *tops* for easier interpretation of the graph. To save space, the "Operation" instructions will be presented across the entire page, since at least the initial steps should be relatively familiar to you from other charting exercises and the remainder should be largely self-explanatory otherwise. There are a number of new "tricks" of chart formatting that you will be shown, however, that you may be useful to you in the future.

24. Create your chart by highlighting the cells *G27-I46*. Then click on the Chart Wizard button. The ChartWizard Step 1 of 4 box should appear. Select Line-Column on 2 axes as the *Custom chart* type, click on Next >. In the Step 2 of 4 window, confirm the selected data range *\$G\$27:\$I\$46* and under the *Series* tab, enter **=Analysis!\$F\$27:\$F\$46** as the *Category (X) axis labels*. Note in the window under series, one of the labels, "Series 1," "Series 2," or "Series 3" (they may not be in sequential order) is highlighted and a data range in a single column is listed in the Values box; the Name box is blank. When you click on different "Series" labels, the corresponding column of data appears in the Values box. Click on each label in turn and in the Name box, enter the following names to replace the default series labels: **Population** for the **Analysis!\$G\$27:\$G\$46** values, **Means** for the **Analysis!\$H\$27:\$H\$46** values, and **Norm. Dist.** for the **Analysis!\$I\$27:\$I\$46** values. Click  $Next$ 

25. In the Window for Step 3 of 4 – Chart Options, first, under "Titles," type **Central Limit Theorem Demonstration** as the *Chart Title*, **Midpoint of Range** for the *Category (X) Axis* title, **Frequency in Population** for the *Value (Y) Axis* title, **Frequency of Means** for the *Second Value (Y) Axis* title. Position the Legend at the bottom. Click Next>, be sure the button to *Place chart* as object in [the sheet] **Analysis** is selected and click Finish. Your chart should appear in the middle of your screen, presenting the three frequency distributions as lines or columns. Click on a blank area of the chart and move the chart so that the upper left corner of the chart is in the upper left corner of cell *A3*; you will probably need to scroll the screen upward to complete the move. Drag the lower right corner of the chart to the lower right corner of cell *I21*. It will be useful to do a some editing of the chart to make the data presentation clearer.

26. *Right click* with the mouse on one of the histogram bars of the Means display, and select Format Data Series. Under Axis select Secondary; and, if you wish, on the Patterns tab, you can change the border color and/or area color and/or pattern. Click OK when done.

27. Right click on one of the tall columns of the population distribution data (labelled series 2 in the legend) and select the *Chart Type* option; choose line for the chart type for these data and press OK. The columns have become a line and the Primary (left) axis has no longer has *0* as its lowest value. Right click on the left axis, select Format Axis, set the Scale Minimum to 0, Maximum to 900 and Major Unit to 150. Under the Patterns tab you can change the characteristics of the line and/or markers, if you wish. Press OK and note the change in the chart.

28. Right Click on one of the triangles on the line indicating Normal Distribution and Format Data Series…. On the Patterns tab, change the line color to something darker, with no markers; and under Axis select Secondary. Click OK when done. After saving the file (so if something goes wrong you can recover your work), explore other options for formatting other aspects of the chart by right-clicking on them. For example, can you eliminate the background shading in the plot area?

29. Study the chart and the results of the various calculations on the "Analysis" sheet; if you have thought about what you have done in setting up the calculations and constructing the chart, the data shown there should make sense. Compare the results with your calculations on the worksheet, "The Uniform Distribution," which you were asked to complete before starting this exercise. Print out one copy of the sheet (use Print Preview and Setup to be sure that the chart, descriptive statistics, and frequency distribution tables are all printed to fit on a single page; be sure the Chart is not selected before you start printing, or you will only get a printout of the chart) and submit it with this Topic's work.

30. In this step, you will restore the *RAND()* function to the cells on Sheets 1-16 in place of the fixed set of random numbers and see what happens as the numbers change. To do this, click on the tab for Sheet 1, then click on the  $\blacktriangleright$  symbol to reveal the tab for Sheet16, and holding down the  $\boxed{\text{Shift}}$  key, click on that tab to select Sheets 1-16. The "Analysis" and "Means" sheets should NOT be in the selection. Now repeat steps 5-7 from the beginning of the exercise. When all the cells are converted to the *RAND()* function, click on cell *A1* and then on the tab for the "Analysis" Sheet (click on the  $|\blacktriangleleft$  symbol to display that tab).

31. Press the  $\boxed{F9}$  key, wait for Excel to complete the recalculation and note the changes, especially in the shape of the frequency distribution of the sample means. Repeat this several times. Consider what changes and what doesn't and the magnitude of the changes. Print out one copy of this worksheet. Press (F9), wait for the recalculation, and print a copy of these new data.

32. Save the worksheet, and explore another variation as follows. Under the data summary in cells A23-B32 on the "Analysis" sheet, you can calculate the means of the 1000 random numbers on each of the 16 data sheets, *i.e.*, enter =**average(sheet** !\$a\$1:\$j\$100) in each of the 16 cells, B35-B50, where each cell has a different number 1-16 in place of the underlined blank. Then determine the mean and standard deviation of those 16 numbers and compare them with the earlier results and the expected values – be sure and calculate the Exp. St. Dev of Means for this series.

**Finishing up:** Write a description and analysis of results in terms of the relationships among the descriptive statistics for the population and sample means, including their means, standard deviations, and frequency distributions, and comparing those distributions to the standard Uniform and Normal Distributions and to the calculations on the worksheet, "The Uniform Distribution." Consider what happens when you vary the number of units in a sample. Also describe the results in terms of the Central Limit Theorem as discussed in your text.

Submit your responses to the various questions on paper, and in a Word file if you wish. The final Excel file, **CENTLIM.XLS**, is pretty large by the time you have completed the exercise. Therefore I would not recommend trying to e-mail it; just copy it to a disk and submit it with the paper work for this Topic's assignments.

Last Revision 3/1/2002; minor correction made 2/15/2011.